# **1 Guía rápida CompeGPS Land/Air**

Gracias por utilizar CompeGPS Land/Air, el programa de gestión de datos GPS y visualización de mapas digitales que le ayudará a gestionar sus salidas al aire libre.

Si desea empezar a utilizar el programa rápidamente, lea las páginas que siguen. Para obtener información más detallada sobre el funcionamiento del sistema no olvide consultar el manual del usuario completo, que puede encontrar en la página web de CompeGPS ([www.compegps.com](http://www.compegps.com/)).

# 1.1 **Instalación de CompeGPS**

El CD-ROM de CompeGPS es auto-ejecutable. Para instalar CompeGPS Land/Air realice las siguientes operaciones:

- 1. Inserte el CD-ROM en su lector de CD-ROM y espere a que se ejecute el 'autoarranque'.
- 2. Seleccione el idioma.
- 3. Pulse el botón **Instalar** y se iniciará el instalador de CompeGPS.
- 4. Siga las instrucciones que se muestren en pantalla hasta completar la instalación.

Si el CD- ROM no arranca automáticamente, deberá ejecutar el archivo de instalación manualmente. Haga doble clic sobre **setup\_compeGPS.exe,** que se encuentra dentro de la carpeta **SETUP** del CD-ROM.

# 1.2 **Activación de CompeGPS Land/Air**

Es necesario activar el programa para poder trabajar con él.

Al arrancar el programa por primera vez se le preguntará si dispone de algún código de registro (licencia) de CompeGPS Land/Air o de uno de los mapas del amplio catálogo de CompeGPS.

Si dispone de un código de registro de CompeGPS Land/Air, introdúzcalo y siga los pasos que se le indiquen para completar la activación del programa.

Si el código introducido es de un mapa, se activará el programa en modo básico\* y podrá trabajar con el mapa utilizando las funciones básicas.

Si no dispone de ningún código de registro (licencia), pulse 'activación gratis' y, después de introducir sus datos, podrá trabajar con las funciones básicas del programa\*.

\*El modo básico le permitirá también probar las funciones avanzadas en ese ordenador durante 30 días.

### 1.3 **Configuración de las carpetas de objetos**

CompeGPS trabaja con diferentes objetos: mapas, tracks, rutas, waypoints y conjuntos.

La localización por defecto para estos elementos es 'Documentos/CompeGPS'.

Estos objetos pueden estar guardados en una o más localizaciones de su ordenador. Cuando el programa necesite acceder a los objetos, utilizará las carpetas que tenga configuradas para tal uso.

Si no tiene correctamente configurada la carpeta de datos no se generarán correctamente las listas de objetos, por ejemplo en la sección 'Archivos almacenados' del árbol de datos o al utilizar la función 'Buscar'.

Puede modificar esta configuración desde 'Menú > Archivo > Opciones > Carpetas'.

# 1.4 **Abrir un objeto (mapa, track, ruta, waypoints)**

Puede abrir archivos rápidamente pulsando el botón adecuado en la barra de botones:

- (abrir mapa): Puede abrir mapas ráster (e.g. \*.rmap, \*.ecw, etc.), vectoriales (e.g. \*.vmap, \*.shp, etc.) o modelos de elevación digital (DEM).
- (abrir track): Puede abrir tracks en distintos formatos (\*.trk, \*.gpx, \*.kmz, etc.). Para ver una gráfica del track pulse el botón
- (abrir archivo de waypoints): Un archivo de waypoints contiene waypoints individuales. Si crea nuevos waypoints, se añadirán al archivo cargado.
- (abrir una ruta): Las rutas son sucesiones de waypoints.

# 1.5 **Crear un objeto (track, ruta, waypoint)**

El modo más sencillo de crear un objeto nuevo es haciendo clic derecho sobre el mapa y seleccionando 'Nuevo…'.

Siga estos pasos:

- 1. Abra un mapa para tener una referencia sobre la que crear el objeto.
- 2. Clique con el botón derecho del ratón sobre el punto donde quiera crear el objeto y seleccione la opción 'Nuevo…'

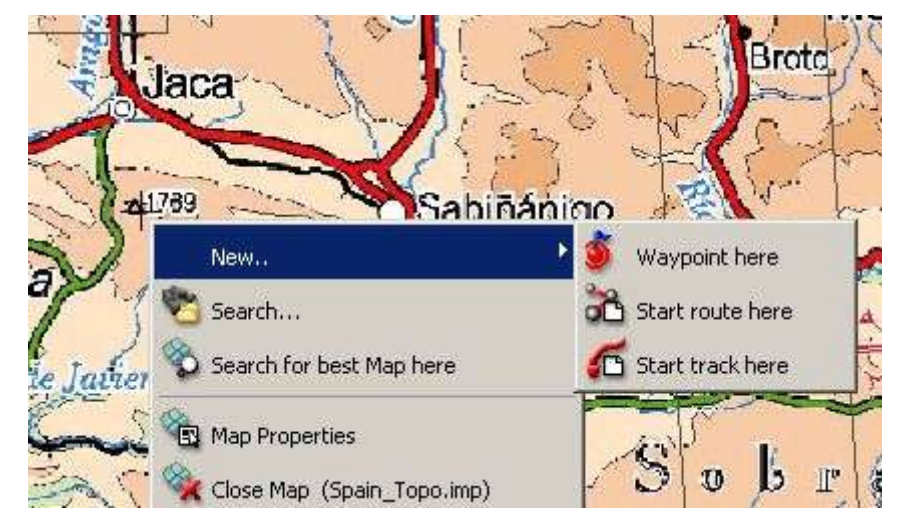

- 3. Podrá elegir 3 opciones:
	- Crear un waypoint
	- Crear una ruta: Se creará el primer punto de la ruta.
	- Crear un track: Se creará el primer punto del track.

Para añadir puntos a la ruta o track, vaya marcándolos sucesivamente sobre el mapa.

Pulse la tecla ESC para salir del modo edición.

Si desea retomar la edición de la ruta o el track más adelante, haga clic derecho sobre el objeto y seleccione 'Editar'.

#### 1.6 **El árbol de datos**

El árbol de datos es una práctica herramienta que le permitirá consultar rápidamente los archivos que tiene abiertos en ese momento. También podrá gestionar los que tiene almacenados en el PC o en los dispositivos conectados.

Pulse el botón  $\mathbb{R}$  para que aparezca el árbol de datos.

El árbol está dividido en dos secciones principales:

- **Archivos abiertos**: Se clasificarán por tipo de objeto (mapa, track, ruta, waypoint).
- **Archivos almacenados**: Podrá ver los objetos disponibles en la memoria de su PC (CompeGPS Land). Si conecta un dispositivo mediante comunicación directa USB (Aventura, Sportiva, Evadeo), también aparecerá aquí y podrá gestionar sus archivos.

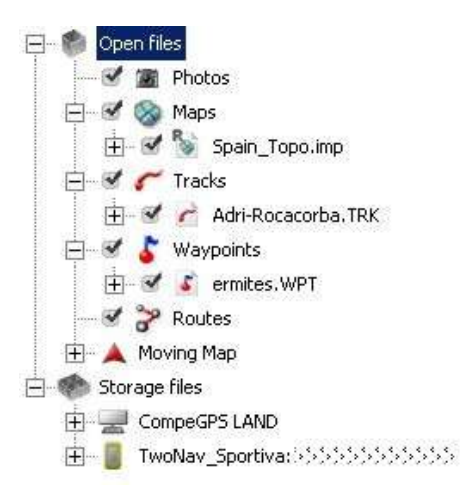

Haciendo clic derecho sobre los elementos del árbol de datos podrá acceder a multitud de funciones.

Por ejemplo, si hace clic derecho en un archivo abierto y selecciona '**zoom aquí**', el objeto se centrará en la ventana principal.

# 1.7 **Comunicaciones con otros dispositivos**

La comunicación con dispositivos que dispongan del software TwoNav (Aventura, Sportiva, Evadeo) no requiere de ninguna configuración previa. Tan sólo conecte el aparato al puerto USB del PC y verá cómo aparece en el árbol de datos, desde el cual podrá transferir toda la información necesaria.

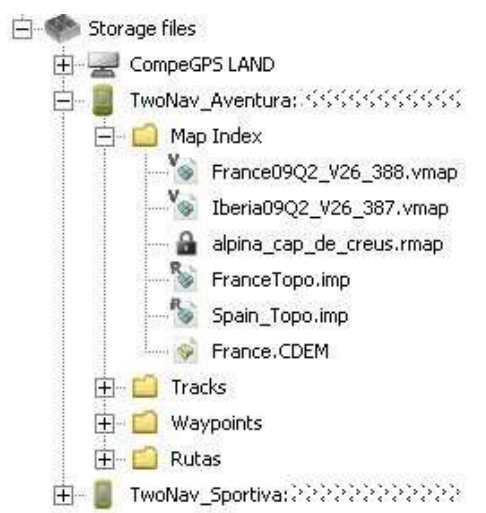

Para comunicarse con GPS de otras marcas deberá tener en cuenta las 'opciones de Comunicación' y utilizar la opción 'Comunicaciones' del menú principal.

Si no consigue comunicar el aparato utilizando CompeGPS Land, puede intentar gestionar los archivos directamente utilizando el explorador de Windows para copiar/pegar los archivos que desee.

#### 1.8 **Vista 3D**

Pulse el botón  $\equiv$  (visor 3D) de la barra de herramientas para obtener una perspectiva tridimensional de los objetos cargados.

Si dispone de un modelo de elevación digital en su carpeta de mapas, el programa lo cargará automáticamente para que se puedan moldear las elevaciones del terreno.

Si no dispone de él, la vista 3D será plana.

Utilice el ratón para controlar el movimiento en 3D. Manteniendo pulsados cada uno de los botones del ratón y moviéndolo conseguirá diferentes efectos:

- Botón izquierdo + movimiento: Desplazar mapa
- Botón derecho + movimiento: Rotar mapa
- Pulsar ruedecilla + movimiento: Ascender/Descender
- Girar ruedecilla: Zoom.

Si tiene un track cargado, pulse para ver una animación del mismo.

## 1.9 **Soporte**

Si tiene cualquier duda o problema con el sistema, puede consultar la sección de soporte de la página web de CompeGPS [\(www.compegps.com\)](http://www.compegps.com/).

Para realizar consultas personalizadas puede utilizar el sistema de soporte 'on-line' de CompeGPS accediendo al espacio [http://support.compegps.com](http://support.compegps.com/) .